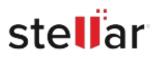

# Stellar Data Recovery for Mac

## Steps to Install

#### Step 1

When Opening Dialog Box Appears Click Save File

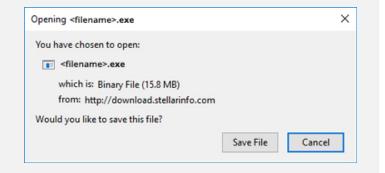

#### Step 2

When Downloads Windows Appears Double-Click the File

| 医 Library                        |                                                     |                     | - | × |
|----------------------------------|-----------------------------------------------------|---------------------|---|---|
| ← → 🖣 Qrganize - Clear Downloads |                                                     | ,O Search Downloads |   |   |
| () History                       |                                                     |                     |   |   |
| 🕹 Downloads                      | <filename>.exe<br/>15.8 MB — stellarinfe</filename> |                     |   | • |
| No Tags                          | 15.6 Mb — stellarinfo                               | 0.com — 11:30 AM    |   |   |
| All Bookmarks                    |                                                     |                     |   |   |
|                                  |                                                     |                     |   |   |
|                                  |                                                     |                     |   |   |
|                                  |                                                     |                     |   |   |
|                                  |                                                     |                     |   |   |
|                                  |                                                     |                     |   |   |
|                                  |                                                     |                     |   |   |
|                                  |                                                     |                     |   |   |
|                                  |                                                     |                     |   |   |

### Step 3

When Security Warning Dialog Box Appears, Click Run

| Name: E:\filename.exe Publisher: Stellar Information Technology Private Limited Type: Application From: E:\filename.exe |  |
|----------------------------------------------------------------------------------------------------|--|
| Publisher: Stellar Information Technology Private Limited                                                               |  |
|                                                                                                    |  |
| Name: E:\filename.exe                                                                                                   |  |
|                                                                                                    |  |
| you want to run this file?                                                                                              |  |

#### **System Requirements:**

Processor: Compatibile con Intel (x64, x86)

Operating Systems: macOS Sonoma 14, Ventura 13, Monterey 12, Big Sur 11, Catalina 10.15, 10.14, 10.13, & 10.12